We hope you and your loved ones are in good health during these

unprecedented times. It is a difficult period for all of us as we try to keep our

operations afloat while tending to matters at home.

To make things a little easier, we decided to record this webinar and condense

the content so you may review it at your convenience. If you have any questions,

please don't hesitate to contact us at [Support@ServTraq.com.](mailto:Support@ServTraq.com)

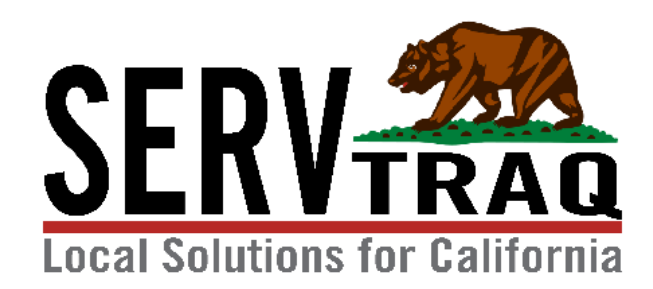

# Billing Partially Completed Jobs

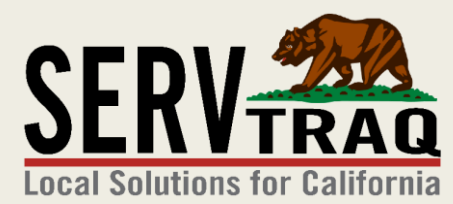

April 16, 2020

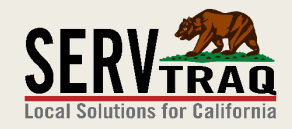

#### **Background**

■ CPA-E-20-01 allows LSPs to be reimbursed for partially completed jobs.

■ ServTraq recommends using the LAST MEASURE INSTALL DATE as the job completed date indicator to report partially completed jobs for reimbursement.

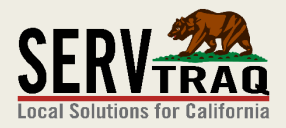

#### Why use the Last Measure Install Date?

- Jobs may appear out of certification if the **CURRENT** date is used as the Completed Date.
- Using the Last Measure Installed Date, as the Completed Date, asserts the job was within eligibility certification at the time the last measure was installed.

### Step 1: Review the Jobs Not Completed, Activity Entered Report

■ The Jobs Not Completed, Activity Report, shows a summary list of incomplete jobs with measures entered.

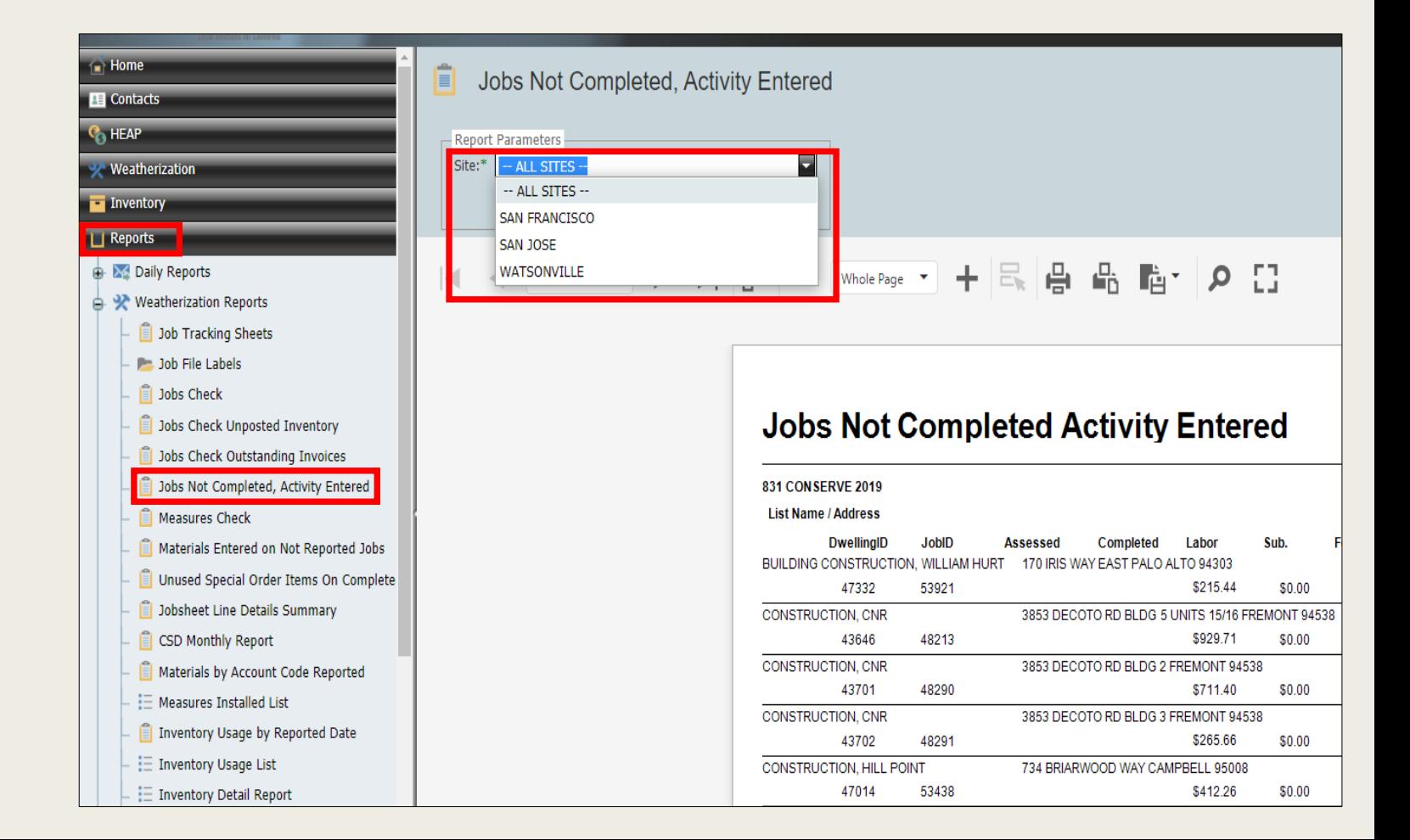

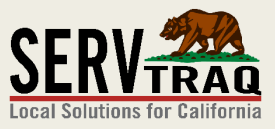

#### Step 2: Open the Job listed on Report

■ From the Dwelling/Job Search page, enter the Job ID number.

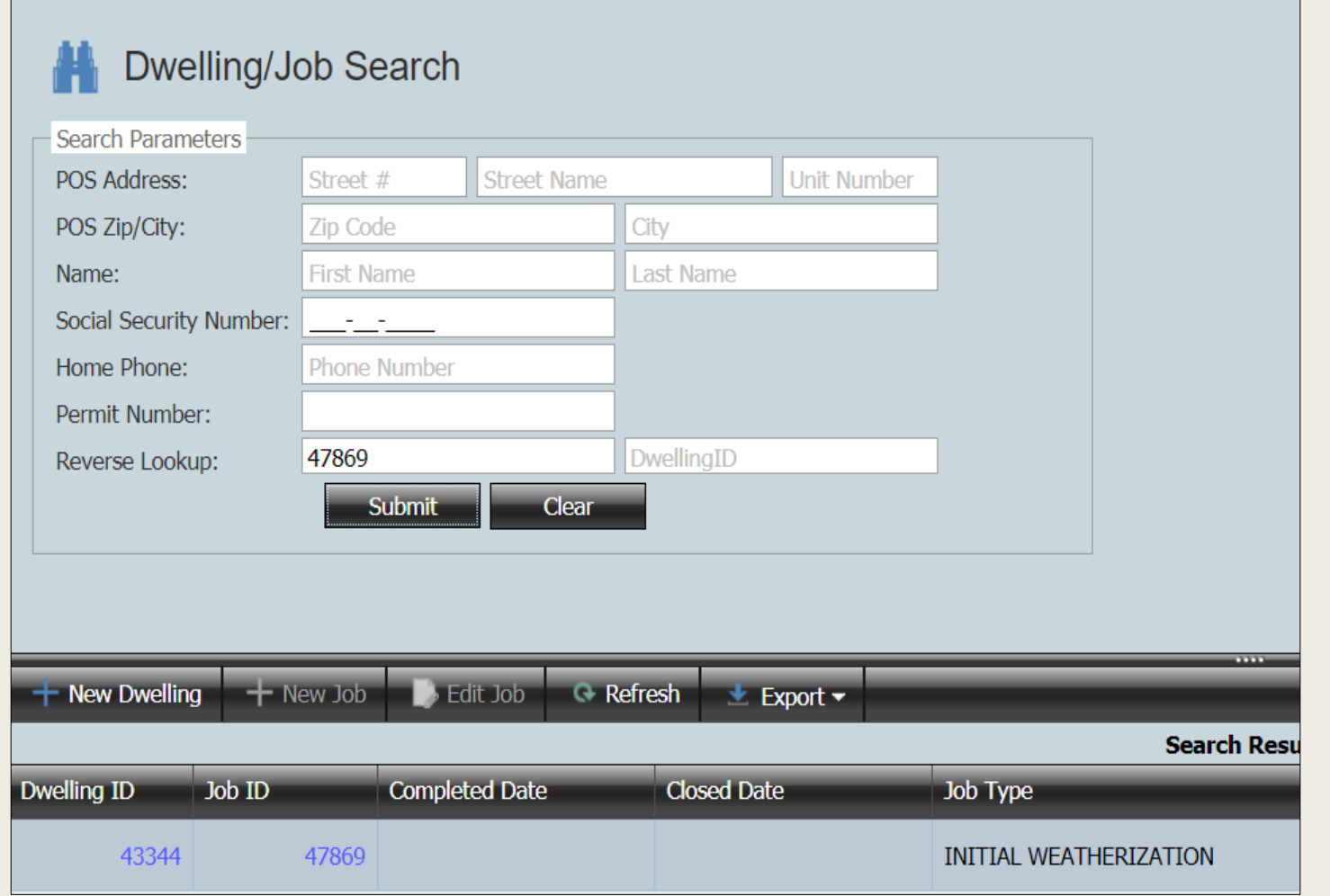

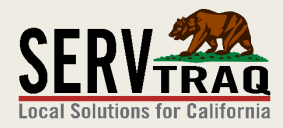

### **Step 3: Switch Funding Source**

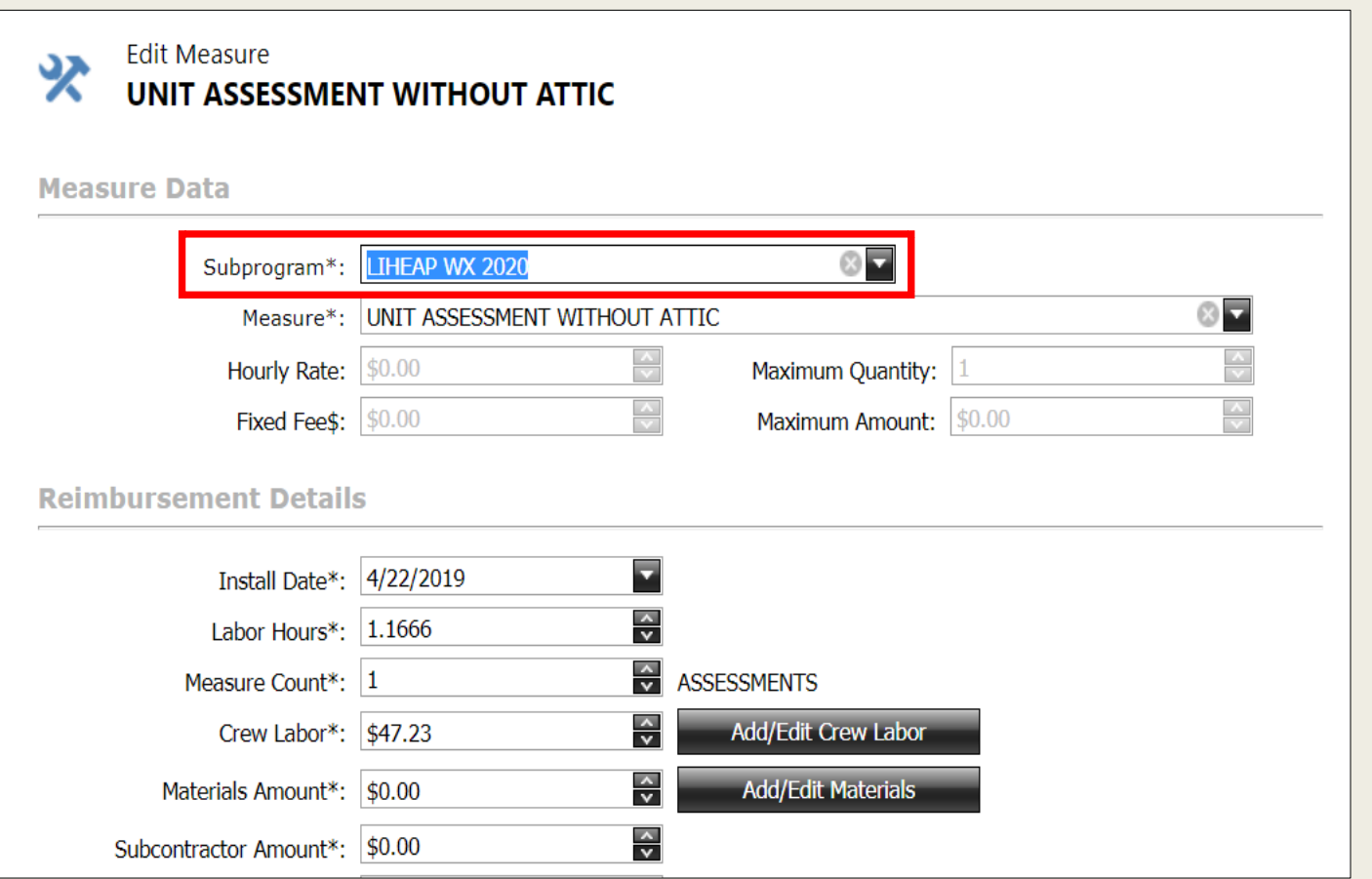

■ You may need to switch eligible LIHEAP 2019 measures to LIHEAP 2020 based on your agency's program funding remaining.

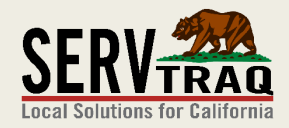

### **Step 4: Review Measure List**

■ Review the Measure list to identify the measure install date.

■ Alternatively, you can also review the Jobsheet.

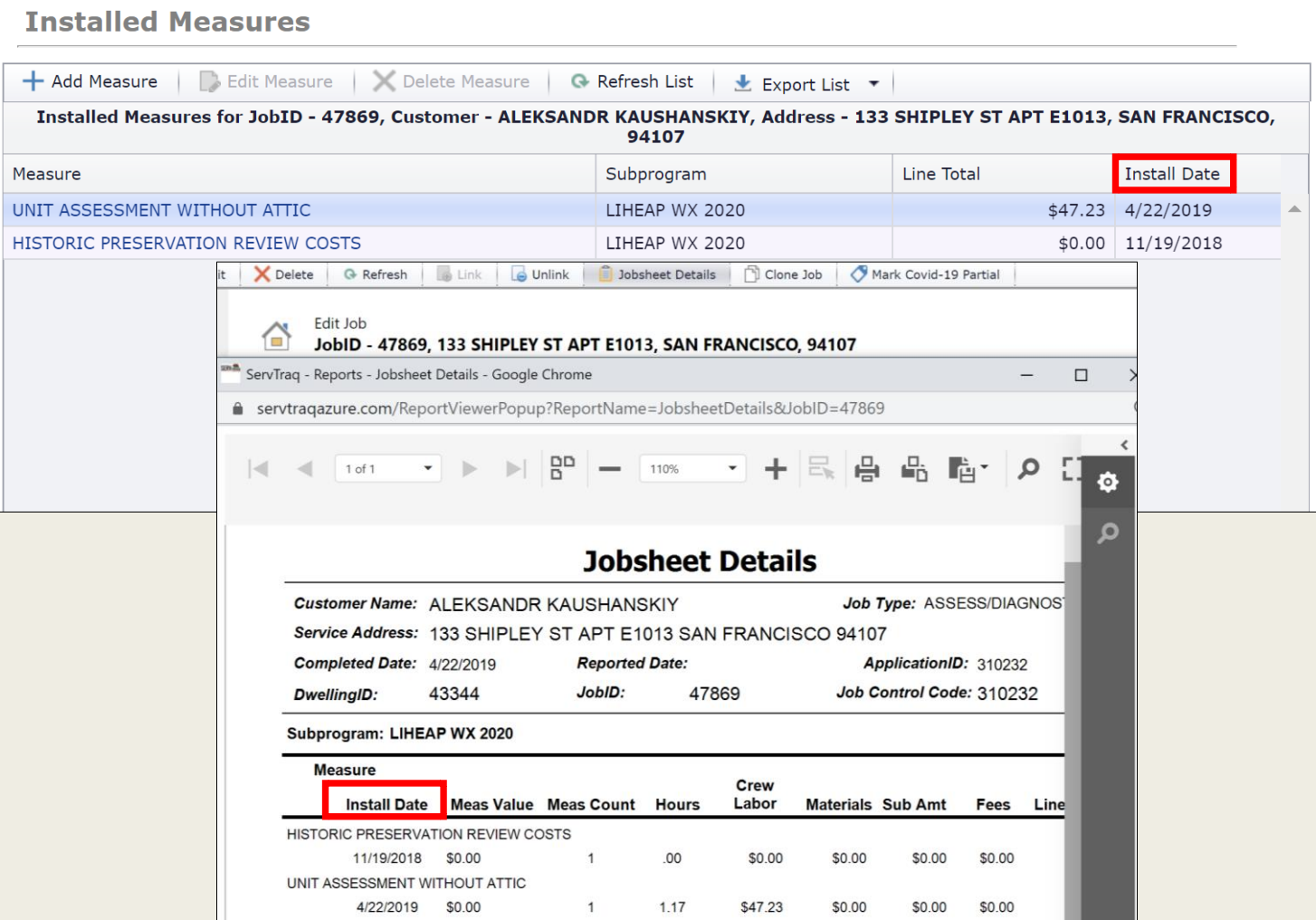

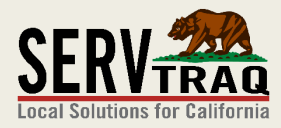

### **Step 5: Enter the Completed Date**

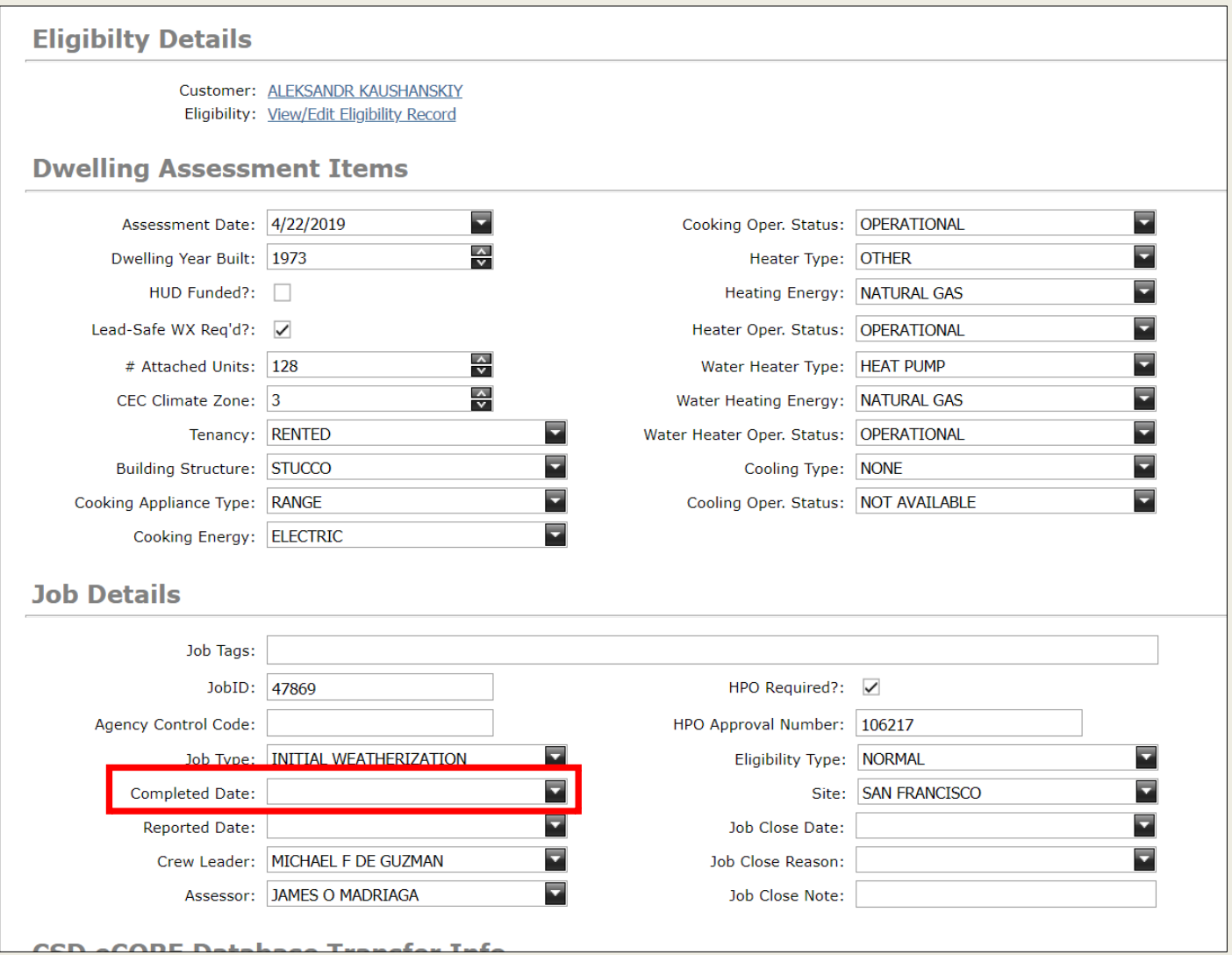

■ Enter the last measure

install date as the

#### **Completed Date**

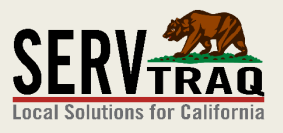

#### Step 6: Mark Job as "COVID-19 Partial"

■ At the top of the Job, select "Mark Covid-19 Partial"

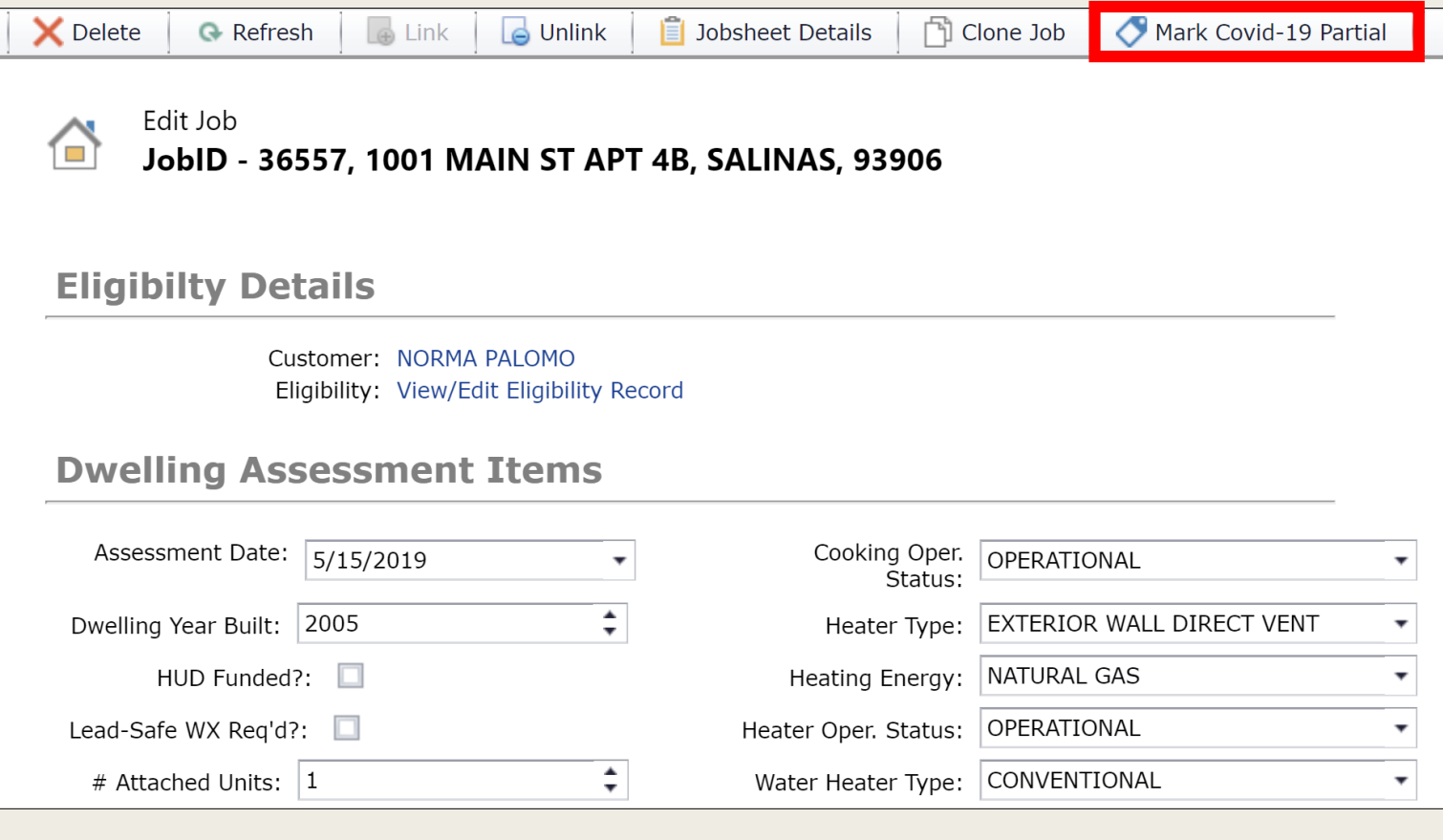

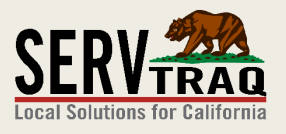

### Step 6: Mark Job as "COVID-19 Partial" (cont.)

- *HCS Jobs do not require this work around!*
- *Re-weatherization Jobs without an Assessment measure should be reported normally as well.*

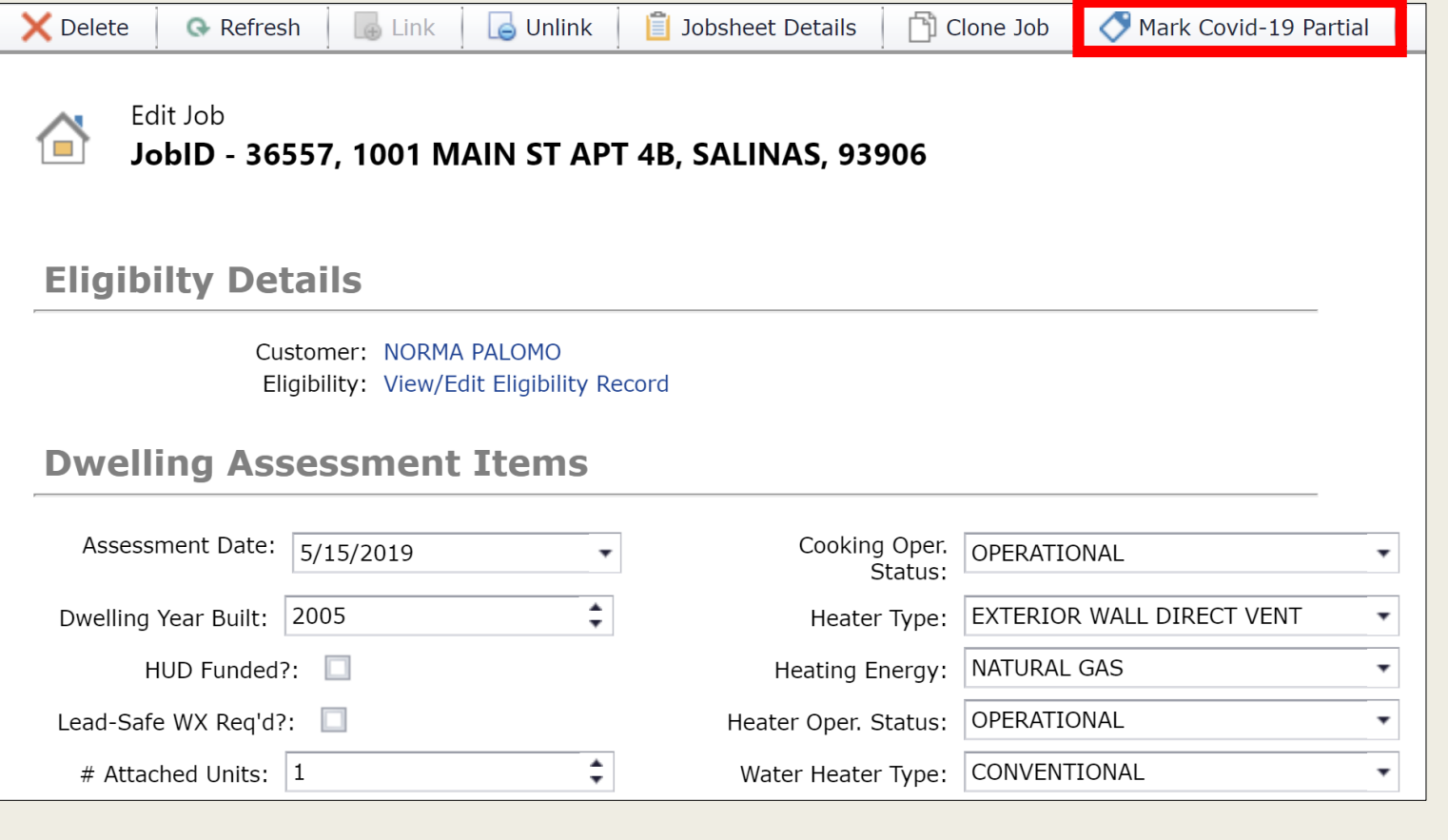

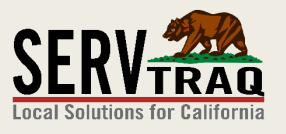

### Step 6: Mark Job as "COVID-19 Partial" (CONL.)

1. This will change the Job Type to "Assessment and Diagnostics Only".

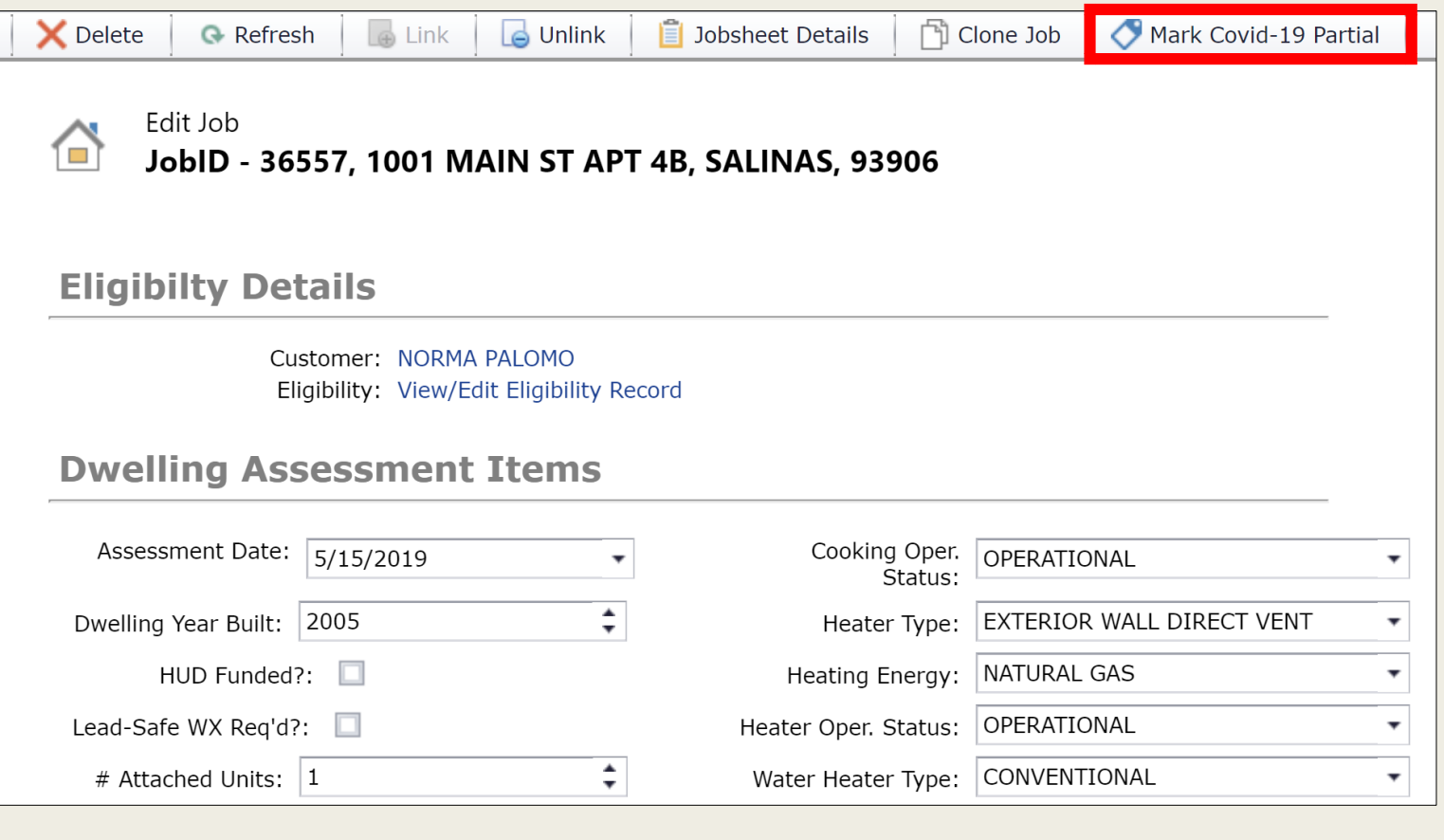

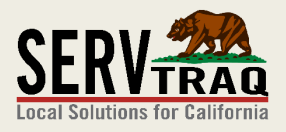

#### Step 6: Mark Job as "COVID-19 Partial" (CONL.)

2. A "Covid-19 Partial" waiver code will be added to the Assessment measure (if it exists).

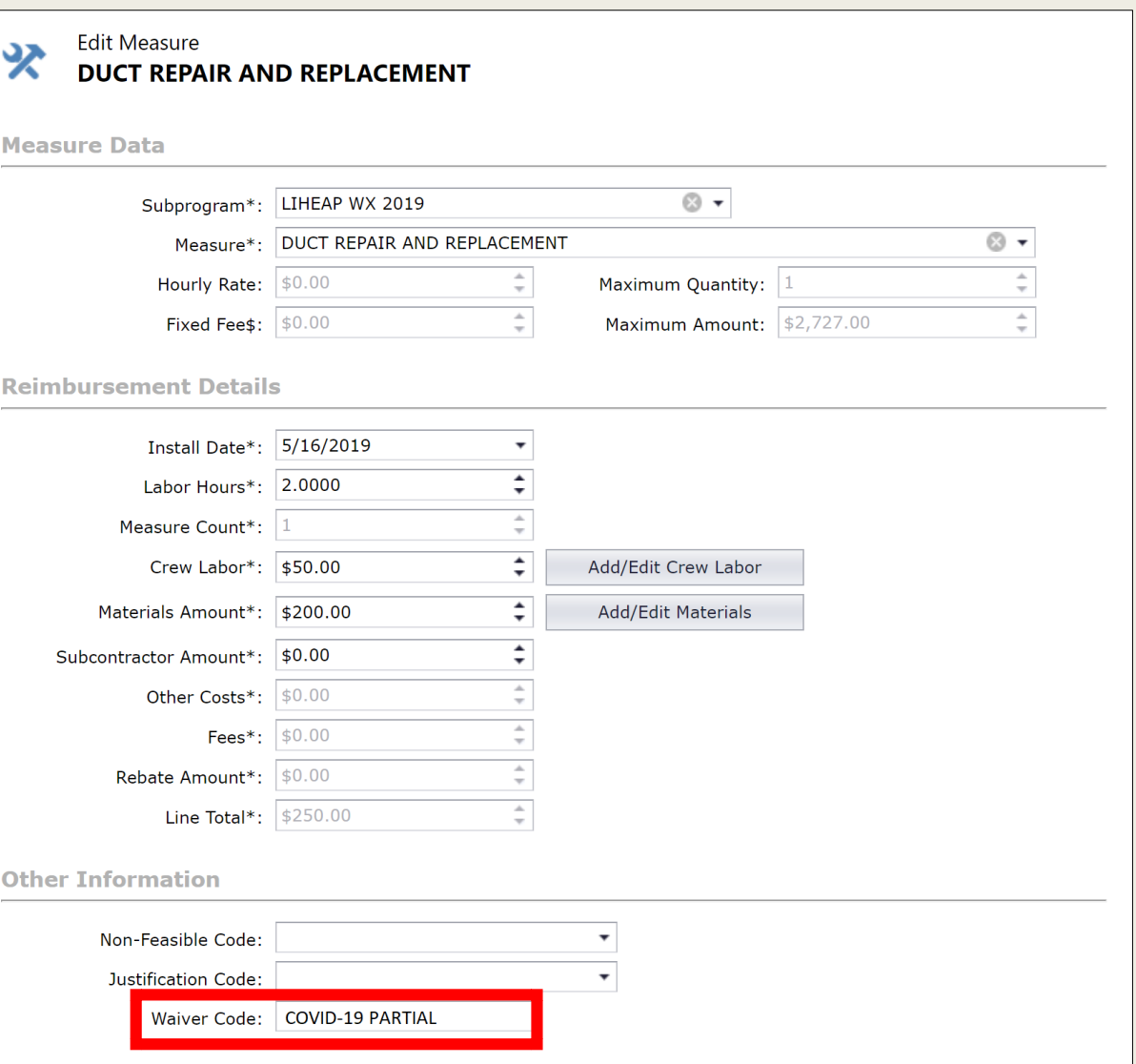

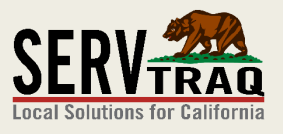

#### Step 6: Mark Job as "COVID-19 Partial" (CONL.)

3. A "Covid-19 Partial" tag will be added to the job for internal tracking.

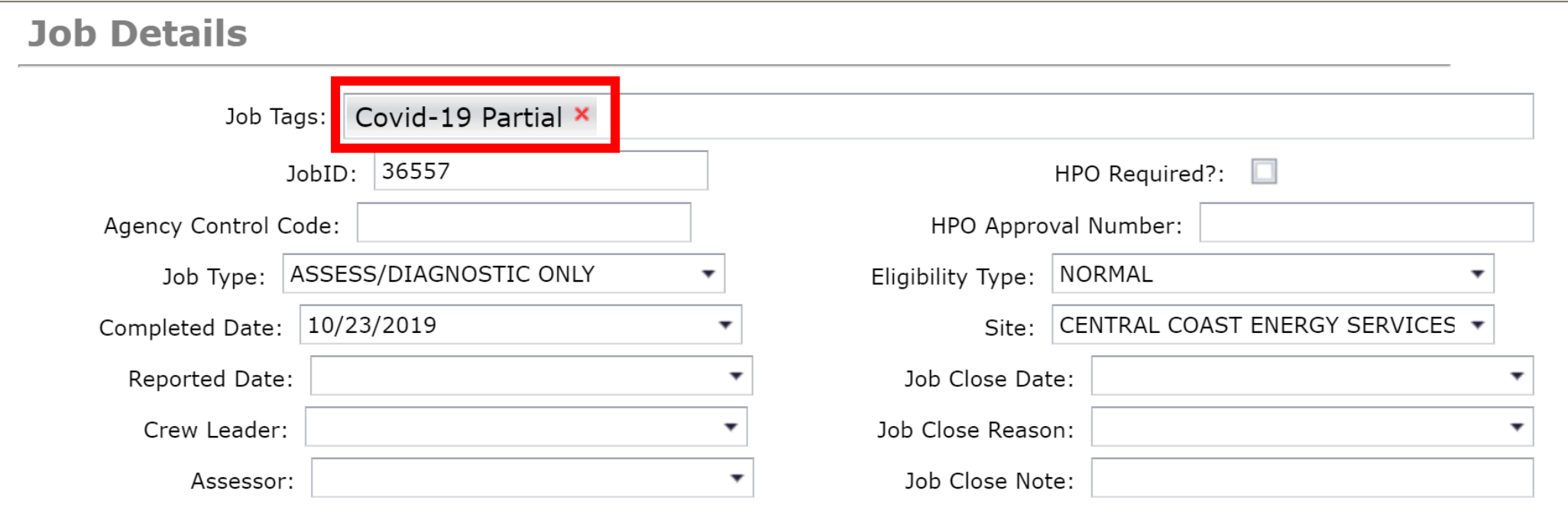

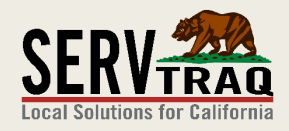

#### Step 7: Clone the Job

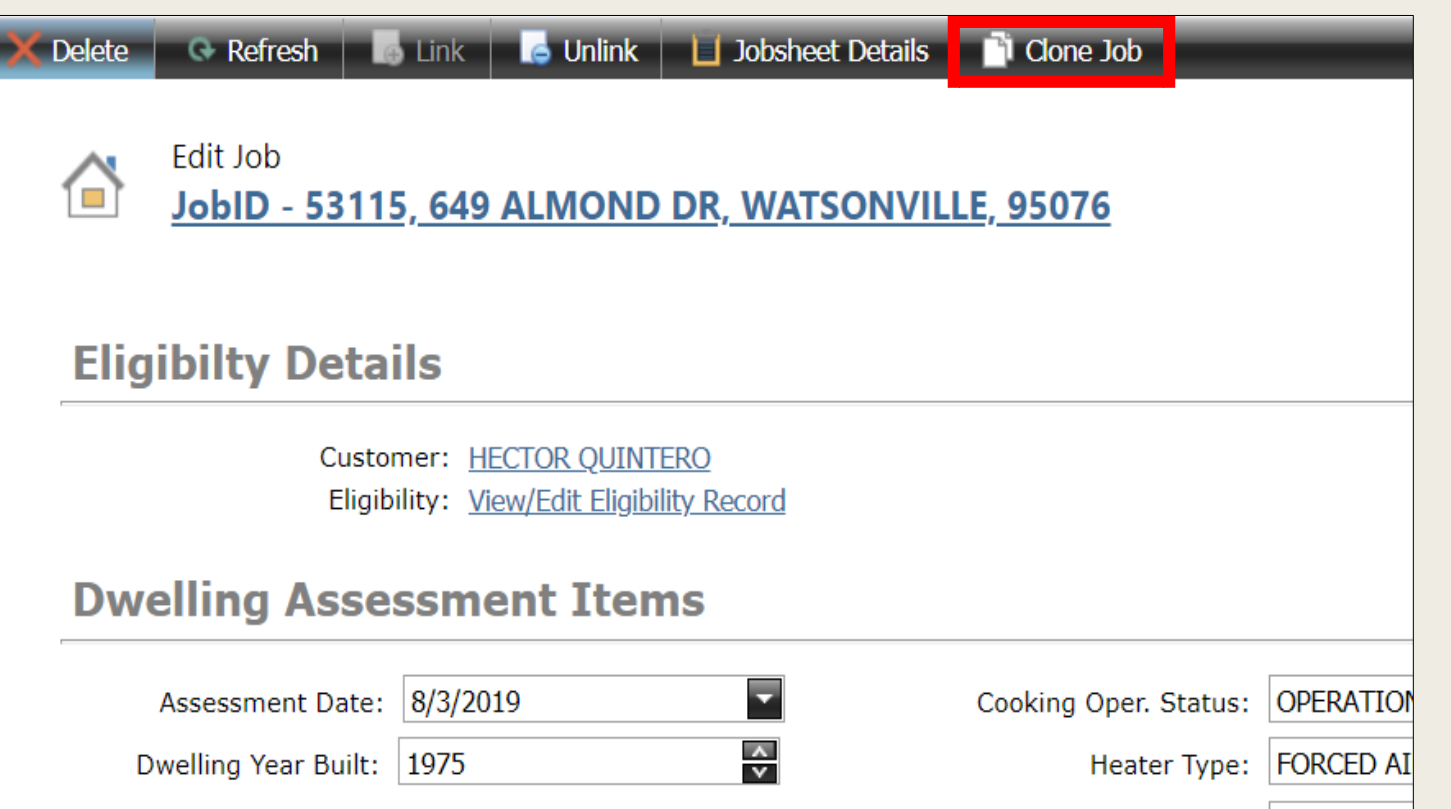

- Clone the job to create a NEW job using the same customer information, eligibility information and assessment information.
- Future work completed on the unit, would be billed under the new job ID

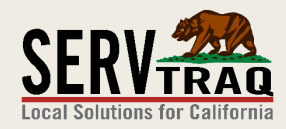

## Step 8: Report the Job(s)

- When ready to report the  $job(s)$ to eCORE, enter the *Reported Date* (5/15/20) and click "Mark Reported"
- Do NOT click "eCore Database Transfer" until you've reviewed the CSD Monthly Report.

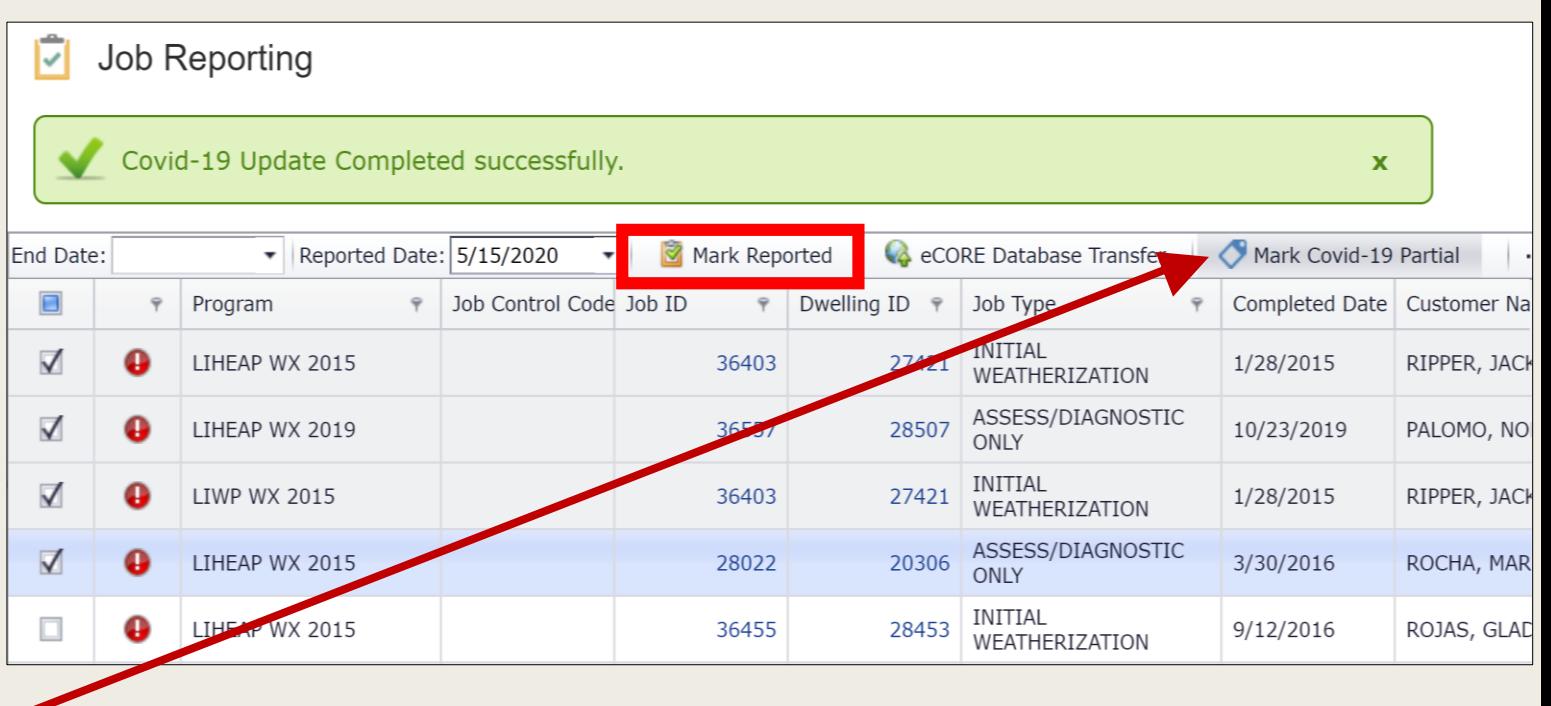

Note: You can also checkmark job(s) as "Covid-19 Partial" in bulk if it's more convenient. If you already marked the Job as Covid-19 Partial from the Job ID page, you don't have to do it again.

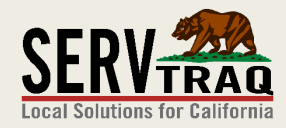

#### Step 8: Report the Job(s) (cont.)

- Locate the CSD Monthly Report under *Reports Weatherization Reports*
- Ensure the *Wx Program Activity Line* item is correct.
- This exact amount **MUST** be entered in EARS for your reports to reconcile.

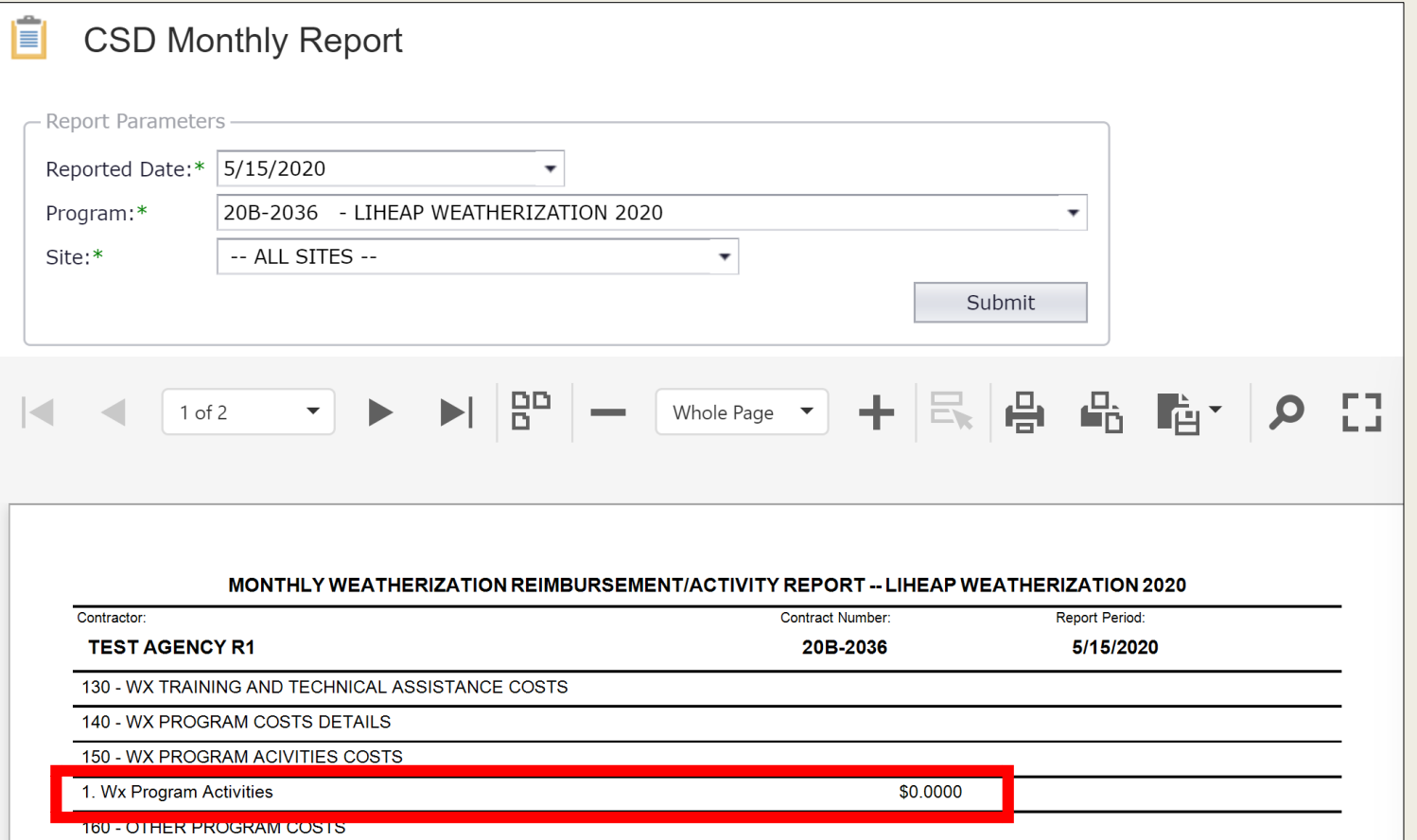

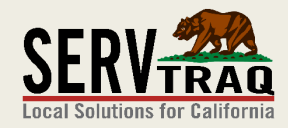

#### Questions?

#### EMAIL US Support@ServTraq.com

#### CALL US (831) 761-1747

#### VISIT OUR SUPPORT PORTAL

#### Support.ServTraq.com

The Recorded Webinar and Written Guide are available here